## 区块链服务

快速入门

文档版本 01 发布日期 2023-12-26

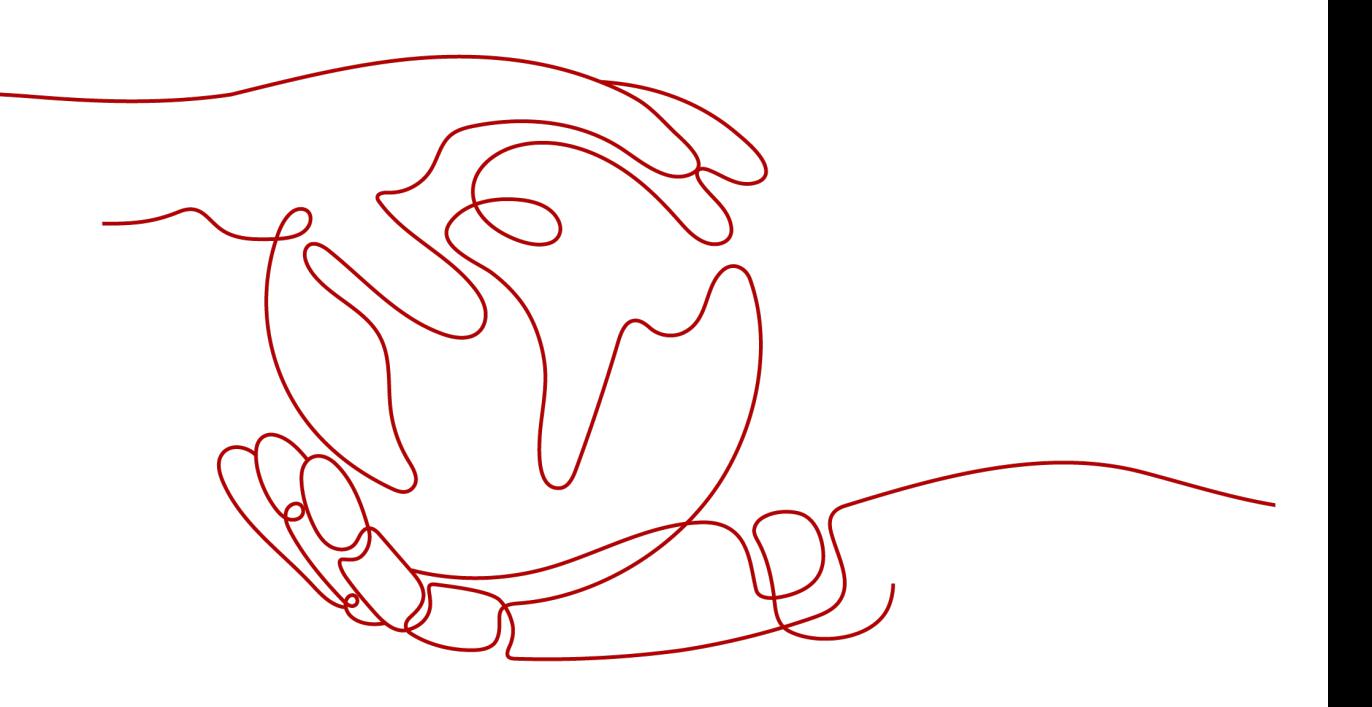

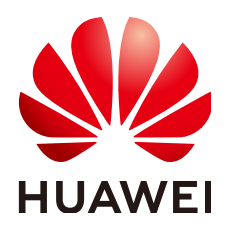

#### 版权所有 **©** 华为云计算技术有限公司 **2023**。 保留一切权利。

非经本公司书面许可,任何单位和个人不得擅自摘抄、复制本文档内容的部分或全部,并不得以任何形式传 播。

#### 商标声明

**、<br>HUAWE和其他华为商标均为华为技术有限公司的商标。** 本文档提及的其他所有商标或注册商标,由各自的所有人拥有。

#### 注意

您购买的产品、服务或特性等应受华为云计算技术有限公司商业合同和条款的约束,本文档中描述的全部或部 分产品、服务或特性可能不在您的购买或使用范围之内。除非合同另有约定,华为云计算技术有限公司对本文 档内容不做任何明示或暗示的声明或保证。

由于产品版本升级或其他原因,本文档内容会不定期进行更新。除非另有约定,本文档仅作为使用指导,本文 档中的所有陈述、信息和建议不构成任何明示或暗示的担保。

目录

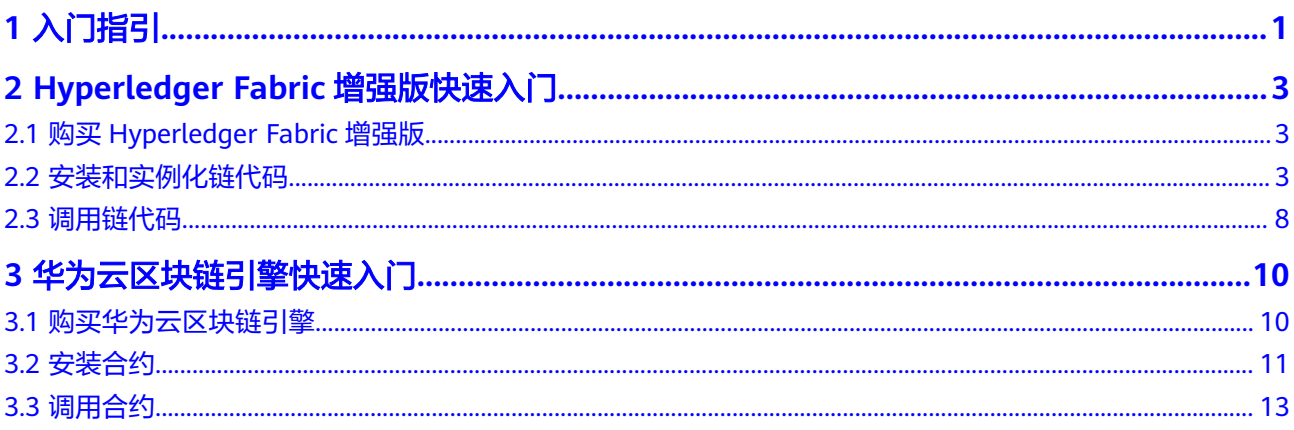

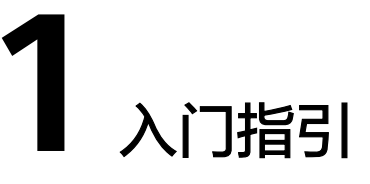

<span id="page-3-0"></span>区块链服务(Blockchain Service,简称BCS)是华为云面向企业及开发者提供的区块 链技术服务平台,它可以帮助您在华为云上快速部署、管理、维护区块链网络,降低 您使用区块链的门槛,让您专注于自身业务的开发与创新,实现业务快速上链。

本文旨在帮助您了解区块链服务的基本使用流程,帮助您快速上手区块链服务。

区块链服务BCS支持Hyperledger Fabric增强版和华为云区块链引擎实例:

- Hyperledger Fabric增强版:以Hyperledger Fabric 为内核,基于华为云全栈可信 能力,包括弹性服务器,企业级容器、安全和人工智能等服务,在保持无缝社区 对接方式前提下,在可靠性、性能、隐私保护方面做了增强和提升,满足企业级 和金融级业务要求。支持包周期和按需,版本规格多样化,支持商用。详细请参 [见版本规格说明](https://support.huaweicloud.com/productdesc-bcs/bcs_productdesc_0007.html)。
- 华为云区块链引擎: 以BCS自主研发区块链内核为底座, 结合可信硬件, 具有高安 全、高性能、高可扩展、强隐私保护等特点,满足企业级和金融级的可信和协同 要求。支持专业版、企业版和铂金版,详细请参见<mark>版本规格说明</mark>。

说明

当前仅"华北-北京四"区域支持华为云区块链引擎实例。

BCS使用流程如图**1-1**所示。

图 **1-1** BCS 使用流程

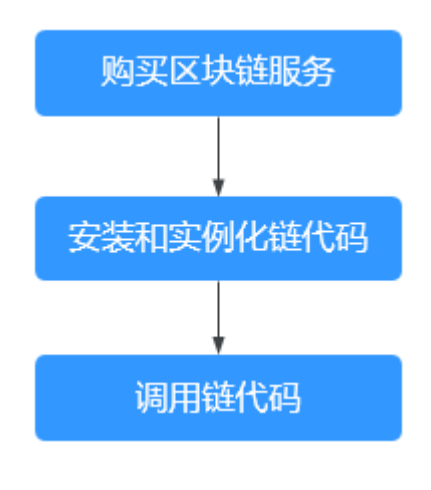

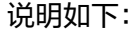

## 1. 购买区块链

请先注册华为帐号并开通华为云,然后完成实名认证后,购买区块链服务。

## 2. 安装和实例化链代码

区块链购买后,需要安装和实例化链代码。

## 3. 调用链代码

下载SDK到业务应用,通过SDK调用链代码。

# <span id="page-5-0"></span>**2 Hyperledger Fabric** 增强版快速入门

# **2.1** 购买 **Hyperledger Fabric** 增强版

## 前提条件

使用区块链服务前,您必须拥有一个华为云账户,并且完成实名认证成为华为云的一 个租户。具体请参见<mark>帐号注册和帐号实名认证</mark>。

## 操作步骤

- 步骤**1** 进入购买**[Hyperledger Fabric](https://console.huaweicloud.com/bcs/?agencyId=0bdd82ab838025941f26c017c82ff418&locale=zh-cn®ion=cn-north-4#/app/service/oneClickPurchaseBcs)**增强版实例页面。
- 步骤**2** 在订购页面填写企业项目、区块链实例名称(demo)和资源初始密码,其余采用默认 参数,具体参数请参见基于**CCE**[集群。](https://support.huaweicloud.com/usermanual-bcs/bcs_usermanual_0014.html)

#### 说明

快速入门示例中,建议区块链实例名称设置为demo,则下载的SDK配置文件中对应的yaml文件 名称为"demo-channel-sdk-config.yaml"。

若需要自定义区块链实例名称,例如设置为bcs123,则下载的SDK配置文件中对应的yaml文件 名称为 "bcs123-channel-sdk-config.yaml",配置应用时需将yaml文件名称改为 "demochannel-sdk-config.yaml "。详细请参见<mark>调用链代码</mark>。

步骤**3** 配置完成后,根据界面提示,购买Hyperledger Fabric增强版实例。

请等待数分钟,安装页面提示安装成功,查看实例及组织状态变为"正常"后,表示 Hyperledger Fabric增强版实例部署完成。

#### **----**结束

# **2.2** 安装和实例化链代码

实例创建成功后,需要进行链代码安装,如何开发链代码请参考<mark>[链代码开发](https://support.huaweicloud.com/devg-bcs/bcs_devg_1127.html)</mark>。链代码 安装后需要将链代码实例化到通道/链上,以便Peer节点通过链代码容器和分布式账本 进行交互。

## 前提条件

本示例使用存证链代码,链代码文件下载方法:登录区块链服务管理控制台,进入 "应用案例",下载"快速入门"中的Go语言示例链代码。

## 安装链代码

- 步骤**1** 在实例管理页面中的Hyperledger Fabric增强版页签,单击新创建的Hyperledger Fabric增强版实例的"区块链管理",登录链代码管理页面。
- 步骤2 在登录页面输入用户名、密码、验证码,单击"登录"。

说明

用户名为admin,初始登录密码为您在部署区块链服务时设置的资源初始密码,详细操作请参见 购买**[Hyperledger Fabric](#page-5-0)**增强版。为了保证系统安全,建议定期修改密码。

步骤**3** 在链代码管理页面,单击页面左上角的"安装链代码"。

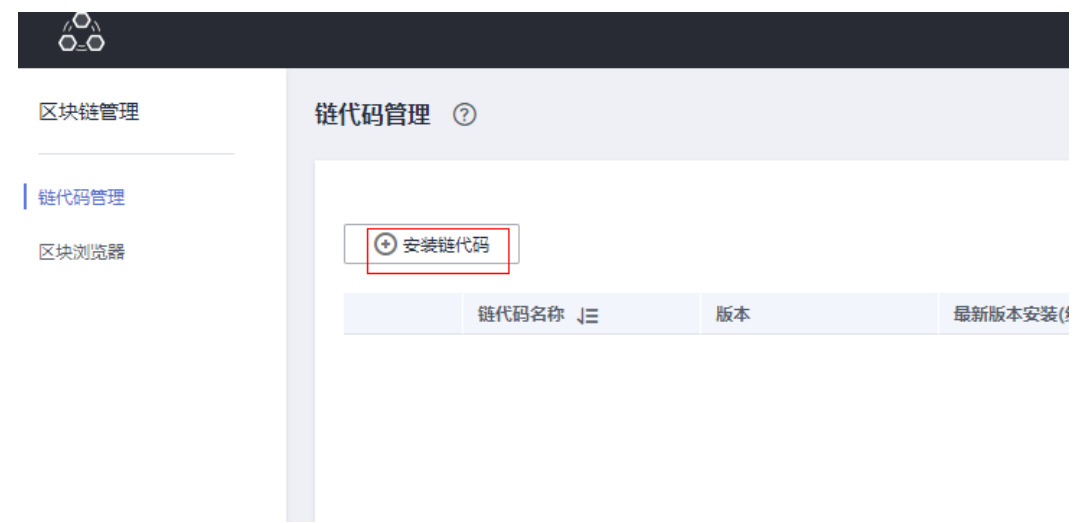

步骤4 在安装界面输入"链代码名称"、"链代码版本",选择需要安装链代码的节点及链 代码语言,添加链代码文件等。

#### 安装链代码

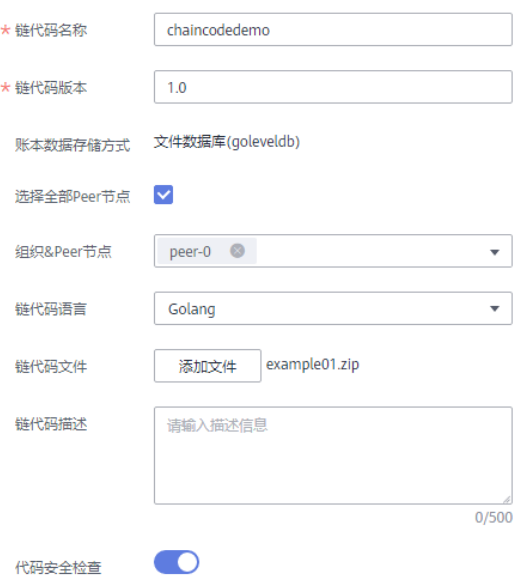

#### 表 **2-1** 安装链代码参数说明

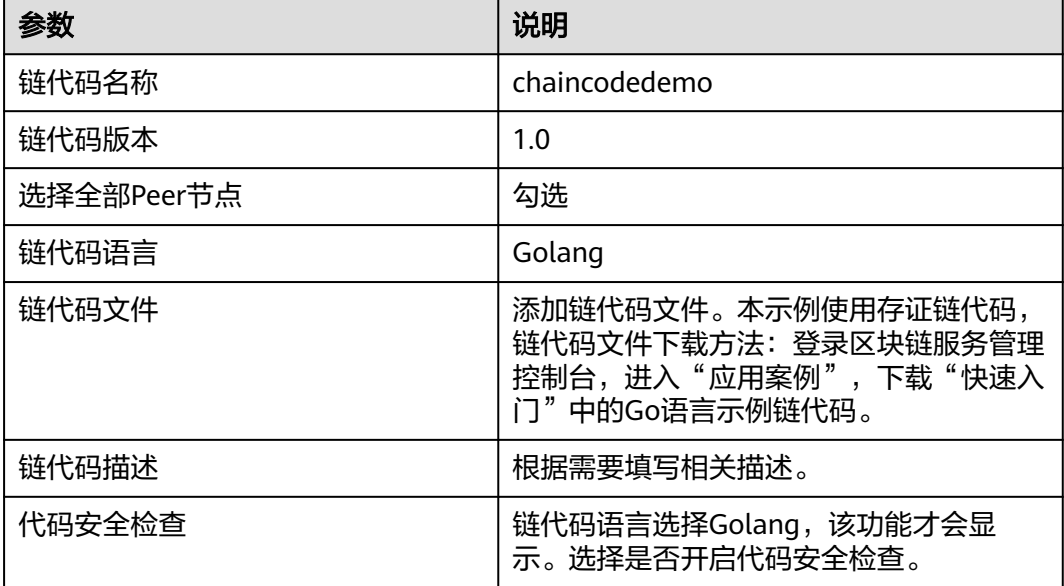

- 步骤**5** 单击"安装",完成链代码安装。
- 步骤6 单击链代码名称前<sup>></sup>,展开链代码详细信息。
- 步骤7 在"版本列表"页签,单击"操作"列的"下载检查报告"查看链代码检查结果。 (以下示例仅供参考,请以实际扫描结果为准。)

说明

若不开启代码安全检查,则不会生成检查报告,也不会显示"下载检查报告"按钮。

#### 图 **2-1** 下载检查报告

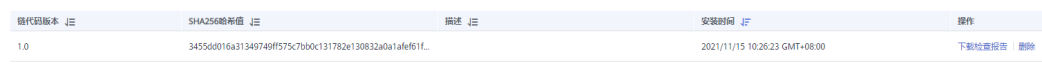

1. 解压文件压缩包,打开里面的html文件查看扫描结果详情,扫描报告按照错误、 警告、提示三种类型分类显示,其中"错误"级别的问题需要处理,否则会影响 音音、《《九三十六十九》(六十一五次、《《《》》),《三篇文》(三)百次音》。<br>链代码的正常功能; "警告"级别的问题建议通过代码重构进行规避; "提示" 级别的问题可以根据实际情况进行选择性的处理。

#### 图 **2-2** 扫描文件

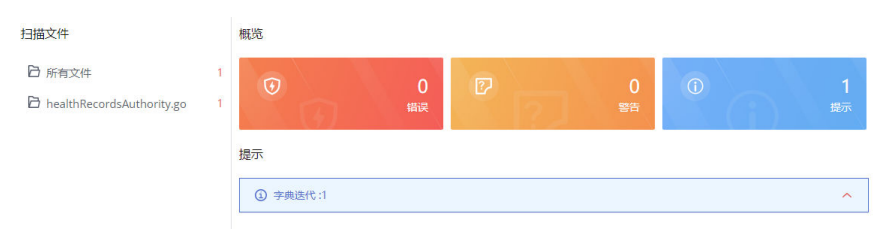

2. 例如示例图中出现"提示"级别的问题1次,单击打开详细信息,提供问题的简要 说明、错误示例代码、扫描详情、修改建议和示例代码供您参考。

#### 图 **2-3** 扫描详情

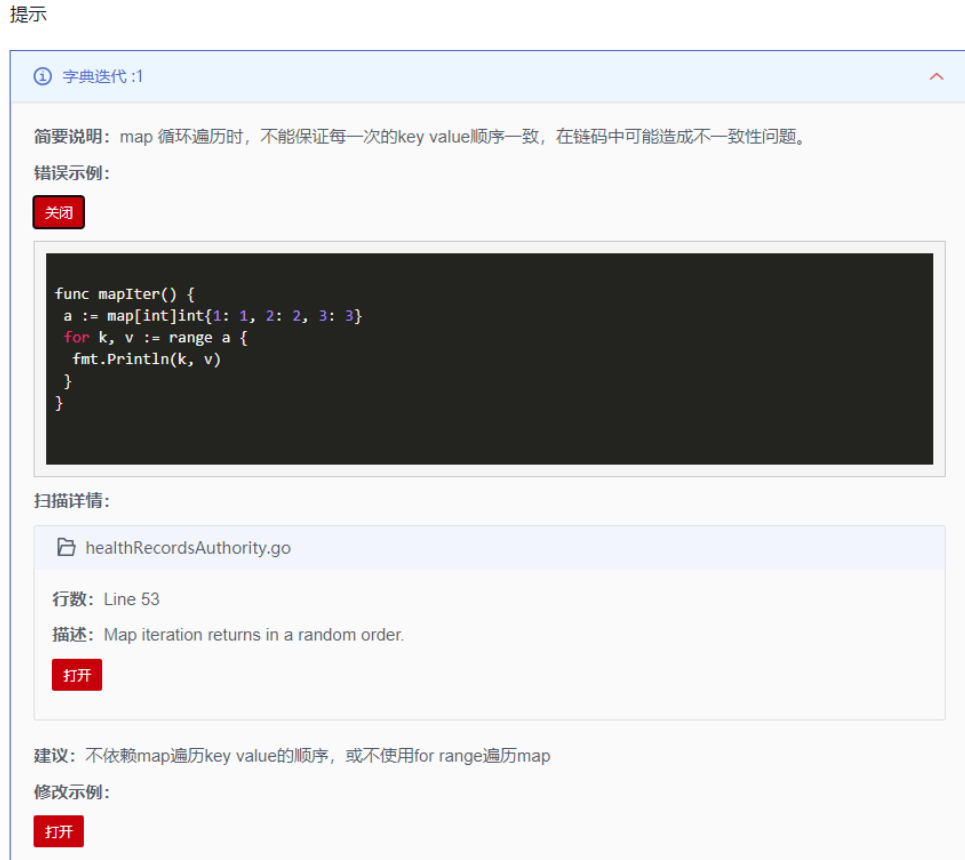

## 说明

您可以根据链代码检查结果对代码进行修改后,重新进行链代码的安装或者更新。

#### **----**结束

链代码实例化 ②

## 实例化链代码

步骤**1** 链代码安装完成后,在链代码列表的"操作"列,单击"实例化"。

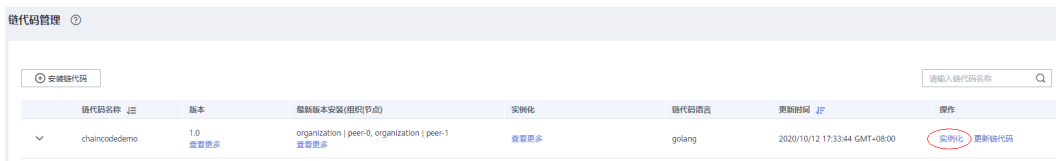

## 步骤**2** 选择实例化通道、链代码版本、初始化函数、背书策略和背书组织等参数。

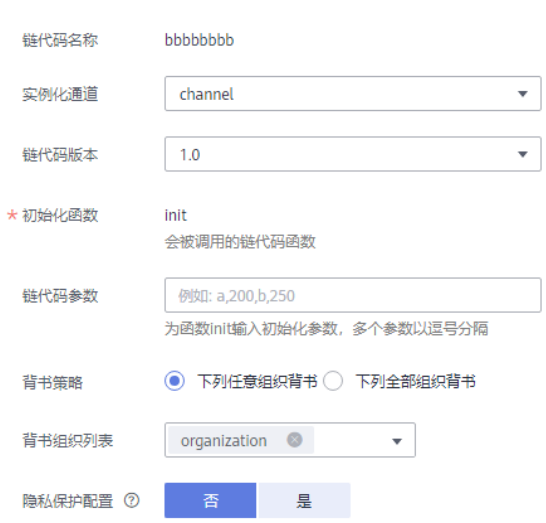

## 表 **2-2** 链代码实例化配置

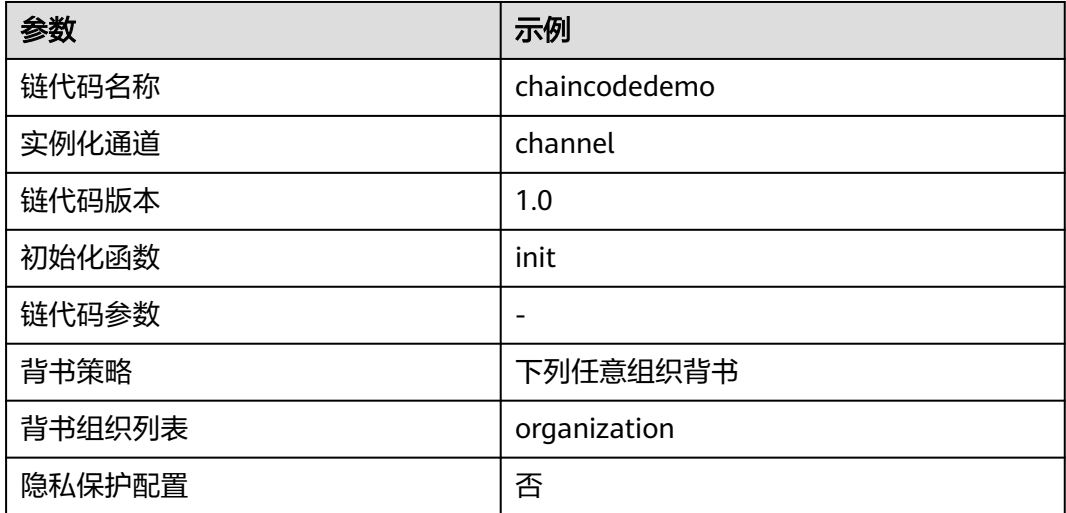

<span id="page-10-0"></span>步骤3 单击"实例化",稍等2~3分钟,完成链代码在当前通道上的实例化。

**----**结束

# **2.3** 调用链代码

## 前提条件

- 已安装Java JDK开发环境。JDK需要安装1.8版本64位,如果本地已安装JDK,可以 通过命令java -version来查看JDK版本。
- 登录区块链服务管理控制台,进入"应用案例",下载"快速入门"中的Java应 用示例。Windows操作系统下载并解压到C盘根目录下(文件夹路径为C:/ iavasdkdemo), Linux操作系统下载并解压到root路径下(文件夹路径为/root/ javasdkdemo)。

## 配置应用

- 步骤**1** 在"实例管理"界面,在Hyperledger Fabric增强版实例卡片中,单击"获取客户端配 置"。
- 步骤**2** 在"请选择要下载的配置文件"页面,勾选"SDK文件",输入链代码名称和证书存 放路径, 其余参数采用默认值。
	- 链代码名称:需要与安装和实例化链代码时使用的链代码名称保持一致。例如: chaincodedemo。
	- 证书存放路径:区块链应用证书下载后存放的目录,即下载证书后的存放路径。 由于下载SDK文件后,SDK文件中会有拼接的证书地址,设置证书存放路径可以避 免您手动修改该地址。 Windows操作系统:C:/javasdkdemo/config Linux操作系统:/root/javasdkdemo/config
- 步骤**3** 勾选"共识节点证书"。
- 步骤**4** 勾选"Peer节点证书",指定节点组织选择organization,勾选"管理员证书"。
- 步骤**5** 单击"下载",下载SDK配置文件、demo-orderer组织的管理员证书和organization 组织的管理员证书。

#### 说明

- 若购买区块链时区块链实例名称设置为demo,下载的SDK配置文件中对应的yaml文件名称 为"demo-channel-sdk-config.yaml"。
- 若购买区块链时自定义区块链实例名称,例如设置为bcs123,则下载的SDK配置文件中对应 的yaml文件名称为"bcs123-channel-sdk-config.yaml",需要手动修改yaml文件名称为 "demo-channel-sdk-config.yaml"。
- 步骤**6** 将下载的demo-config.zip文件解压,将orderer文件夹、peer文件夹、sdkconfig.json、sdk-config.yaml文件全部复制至存放demo的config路径下(Windows操 作系统: C:/javasdkdemo/config, Linux操作系统: /root/javasdkdemo/config)。

#### 说明

javasdkdemo工程中config目录下必须有**demo-channel-sdk-config.yaml**文件。

**----**结束

## 部署应用

步骤1 进入存放demo的目录 (Windows操作系统: C:/javasdkdemo, Linux操作系统: / root/javasdkdemo), 执行以下命令。

**java -jar javasdkdemo.jar**

每成功执行一次,表示向区块链存入一对键值对,<testuser,100>;在区块链上查询键 值为testuser的value值为100。

运行结果如下所示:

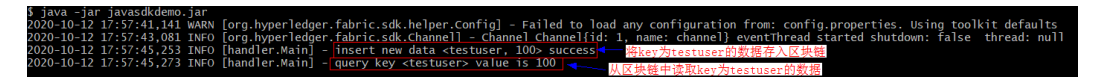

#### 步骤**2** 区块链浏览器查询结果。

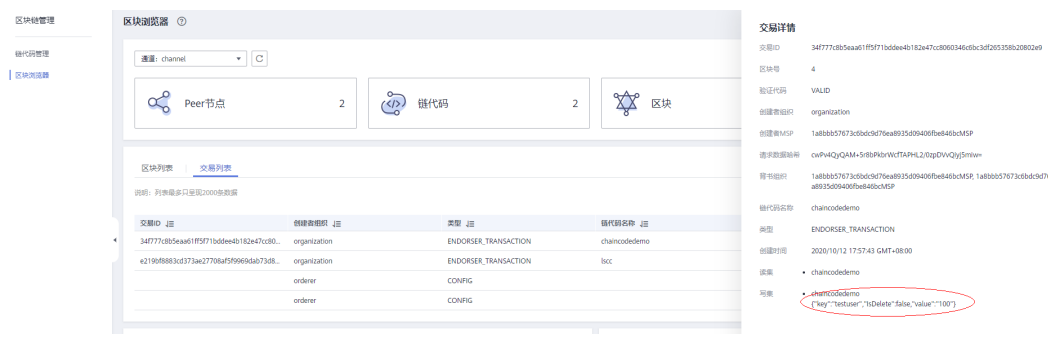

**----**结束

# <span id="page-12-0"></span>**3** 华为云区块链引擎快速入门

#### 说明

华为云区块链引擎服务支持区域:华北-北京四。

# **3.1** 购买华为云区块链引擎

## 前提条件

使用区块链服务前,必须拥有或者创建华为云账户,并且完成实名认证成为华为云的 一个租户。具体请参见<mark>[帐号注册和](https://support.huaweicloud.com/usermanual-account/account_id_001.html)[帐号实名认证](https://support.huaweicloud.com/usermanual-account/account_auth_00001.html)</mark>。

## 操作步骤

- 步骤**1** 进入购买[华为云区块链引擎实例页面。](https://console.huaweicloud.com/bcs/?agencyId=0bdd82ab838025941f26c017c82ff418&locale=zh-cn®ion=cn-north-4#/app/full/purchase/hwchain/create)
- 步骤**2** 在订购页面填写区域、区块链实例名称和版本类型,其余采用默认参数。

#### 说明

以下截图示例仅供参考,用户可按照实际情况设置。 设置区域:华为-北京四,区块链实例名称:bcs-test,版本类型:专业版,其余采用默认参数。

<span id="page-13-0"></span>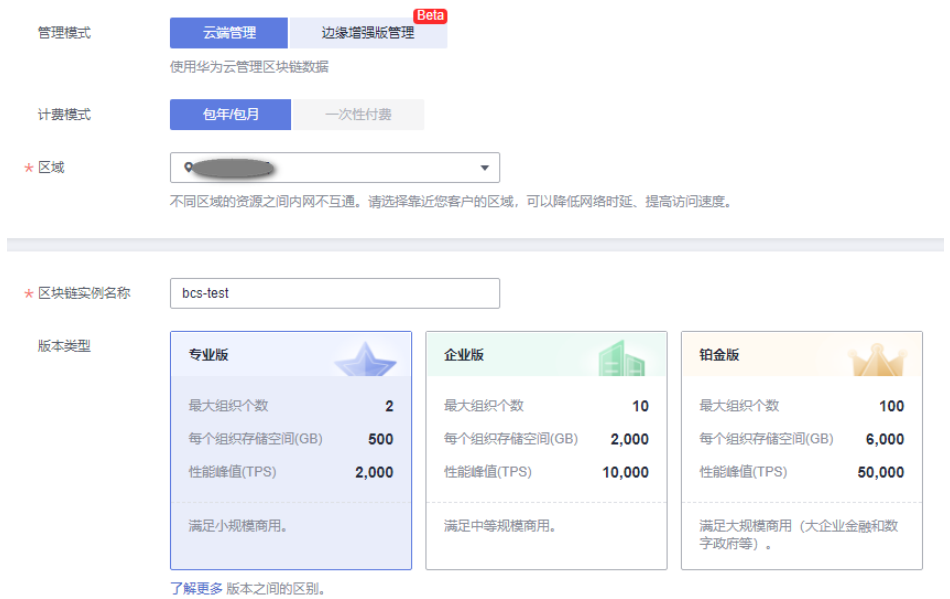

- 步骤**3** 单击"立即创建"进入配置确认页面,确认信息无误后,勾选协议和免责声明,单击 "提交"。
- 步骤**4** 进入支付页面,确认订单费用无误后,单击"确认付款",订单支付成功后,即可返 回区块链服务控制台查看正在创建的实例。
- **步骤5** 实例创建大概需要18-25分钟,请耐心等待。实例创建成功后,查看实例状态变为"正 常"后,表示实例部署完成。

**----**结束

## **3.2** 安装合约

- 步骤1 安装合约的前提:根据不同合约类型,准备对应的合约文件。可单击链接获取Go类型 的合约示例[<mark>[链接](https://huaweicloudchain.obs.cn-north-4.myhuaweicloud.com/contract/go-contract-demo.zip)</mark>]。
- 步骤**2** 在实例管理页面的华为云区块链引擎页签,单击实例名称,进入实例概览页面。
- 步骤3 选择左侧导航栏中的"合约管理",单击页面右上角的"安装合约"。
- 步骤**4** 在安装界面输入"合约名称"、"版本号",选择合约类型以及安装组织,背书策 略,添加合约文件等,如下图。

#### 安装合约

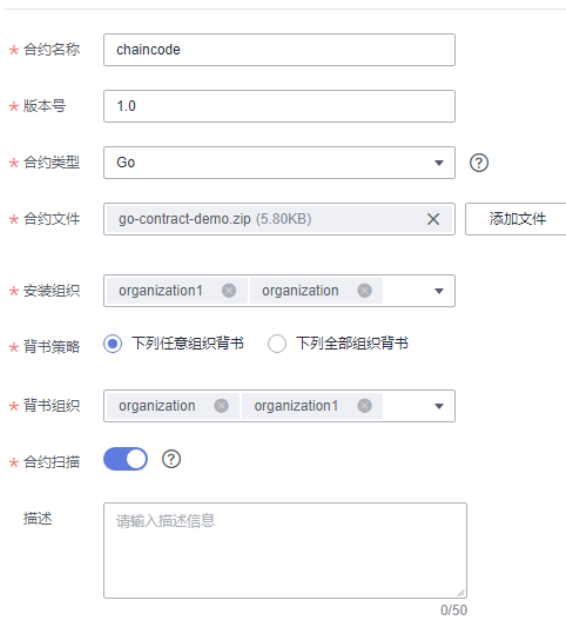

## 表 **3-1** 合约信息

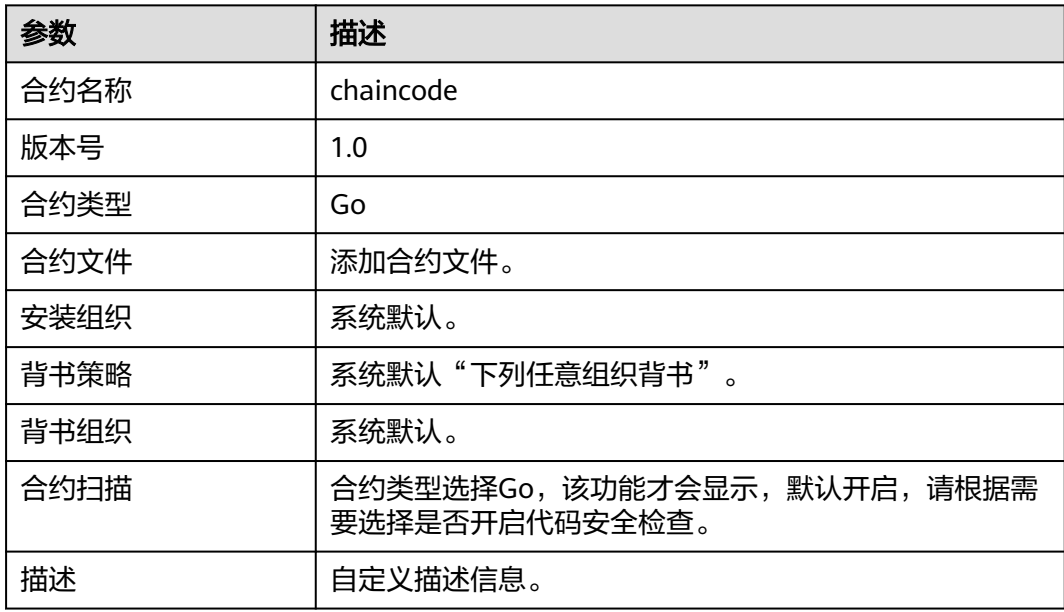

## 步骤**5** 单击"安装",安装成功后刷新页面,合约管理页面显示一条已安装成功的合约信 息。

步骤6 单击"操作"列的"下载扫描报告"查看合约扫描结果。(以下示例仅供参考,请以 实际扫描结果为准。)

说明

若安装合约时未勾选"合约扫描",则对应合约不会生成检查报告,且不支持下载扫描报告操作。

<span id="page-15-0"></span>1. 解压压缩包,打开里面的html文件查看扫描结果详情,扫描报告按照错误、警 告、提示三种类型分类显示,其中"错误"级别的问题需要处理,否则会影响链 代码的正常功能; "警告"级别的问题建议通过代码重构进行规避; "提示"级 别的问题可以根据实际情况进行选择性的处理。

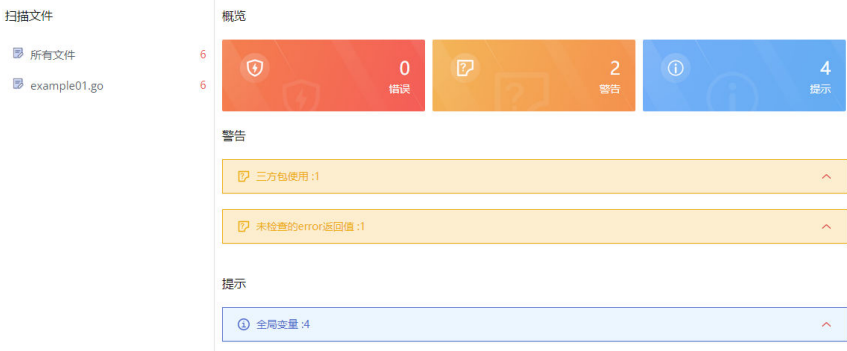

2. 例如示例图中出现"警告"级别的问题,单击打开详细信息,提供问题的简要说 明、错误示例代码、扫描详情、修改建议和示例代码供您参考。

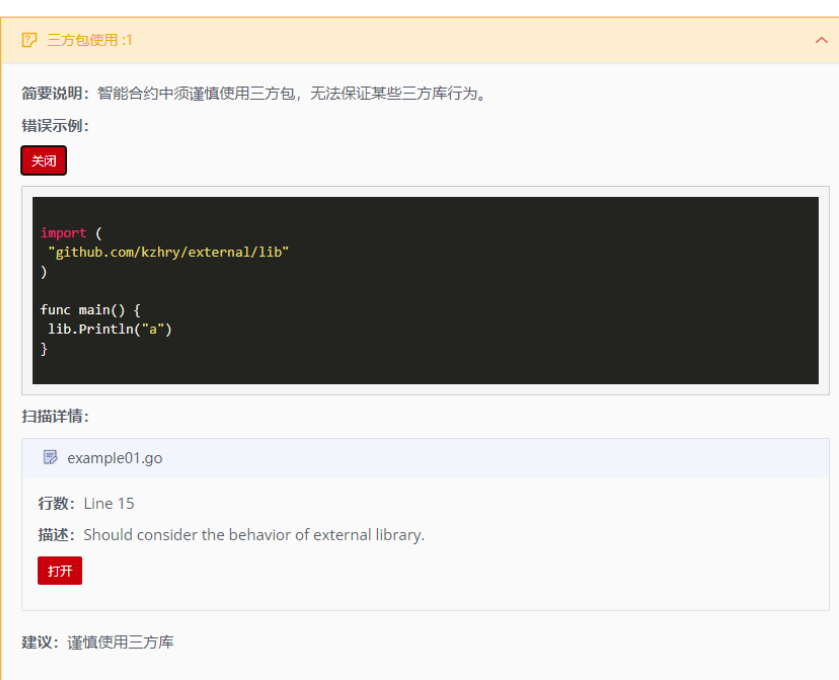

说明

警告

您可以根据合约检查结果对代码进行修改后,重新进行合约的安装或者更新。

**----**结束

# **3.3** 调用合约

## 说明

快速入门示例仅提供Java SDK与客户端示例。

## 前提条件

开发环境的JDK版本最低1.8。如果本地已安装JDK,可以通过命令java -version来查看 JDK版本。

## 配置应用

步骤1 在"实例管理"界面,在华为云区块链引擎页签中,单击对应实例右上角的"下载配 置文件",配置SDK参数信息如下表**3-2**。

下载配置文件

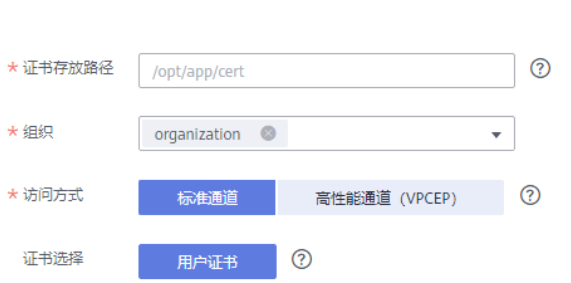

#### 表 **3-2** 参数表

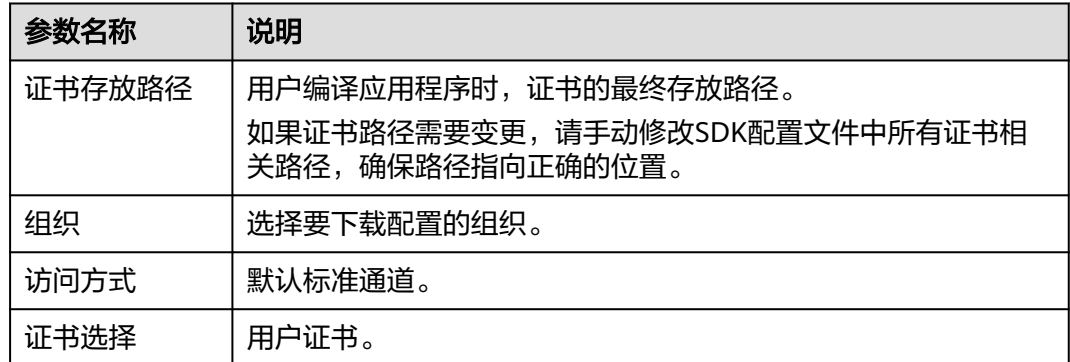

步骤2 单击"下载",将下载的配置文件压缩包放到证书存放路径下,进行解压。

## **----**结束

## 部署应用

步骤**1** 单击链接获取Java客户端示例[[链接](https://huaweicloudchain.obs.cn-north-4.myhuaweicloud.com/client/java-client-0.1.11.zip)],可参考开发指南->示例**[DEMO](https://support.huaweicloud.com/devg01-bcs/bcs_devg_01_040.html)**。

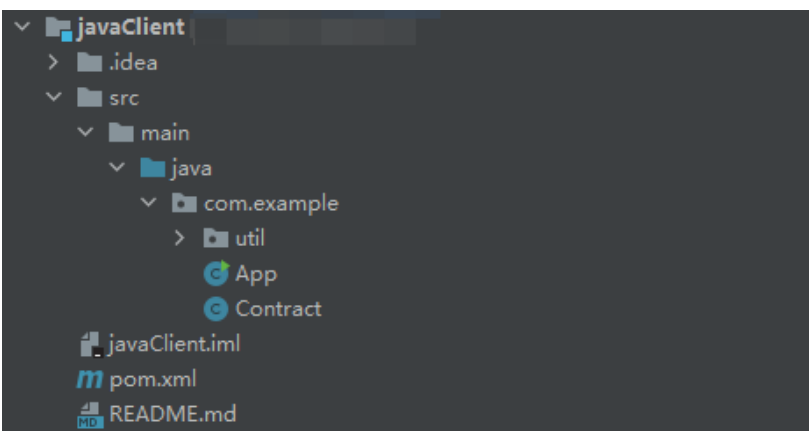

步骤**2** 修改客户端示例中App.java中的初始化参数,可参考开发指南->**SDK**[客户端配置。](https://support.huaweicloud.com/devg01-bcs/bcs_devg_01_038.html)

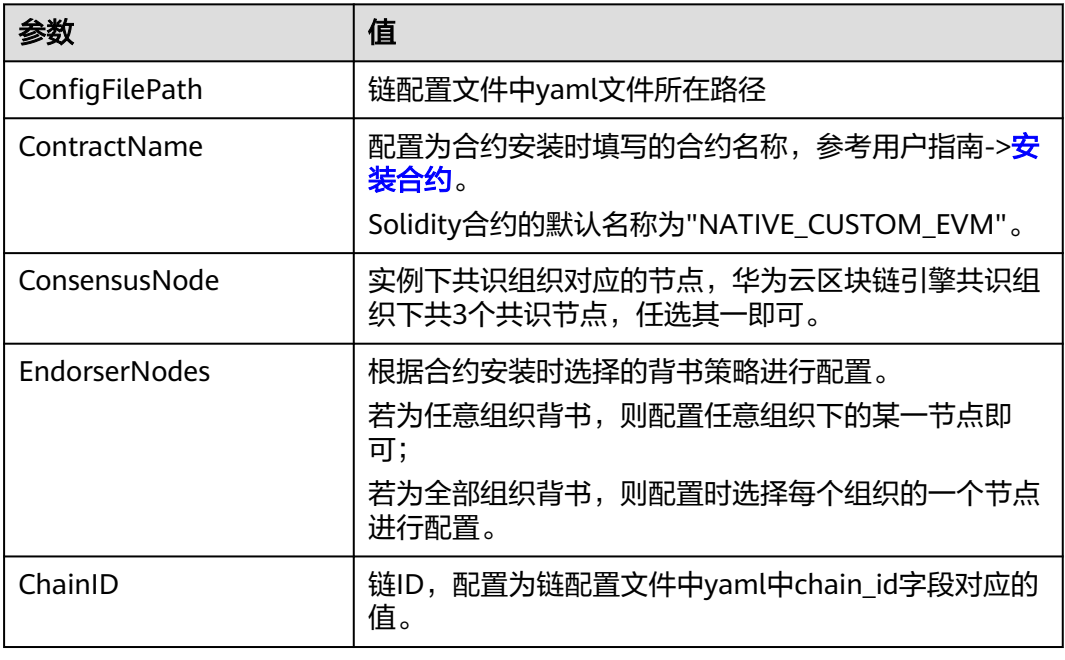

表 **3-3** 客户端初始化配置介绍

- 步骤**3** 运行程序,示例中的send函数调用合约的insert函数,向区块链存入一对键值对 <a,huaweichain>。
- 步骤**4** 进入区块链浏览器页面,在交易查询列表中,单击操作列的"查看详情",即可查看 返回的结果信息。

#### 交易详情

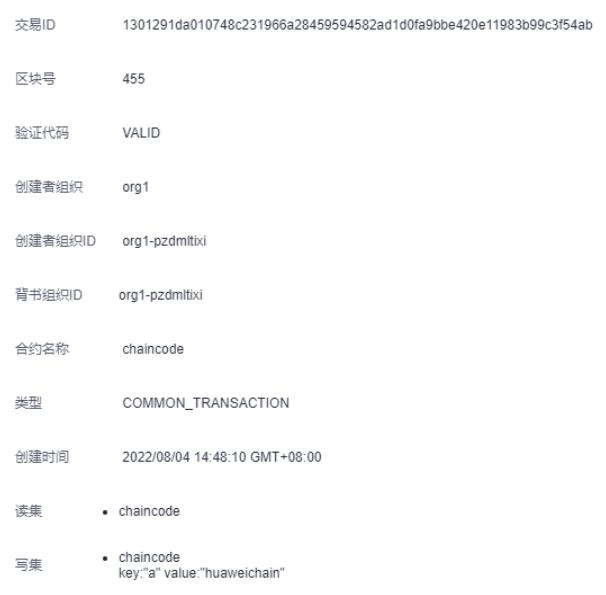

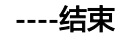